# Guida all'uso dell'applicazione "Bonus TV"

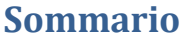

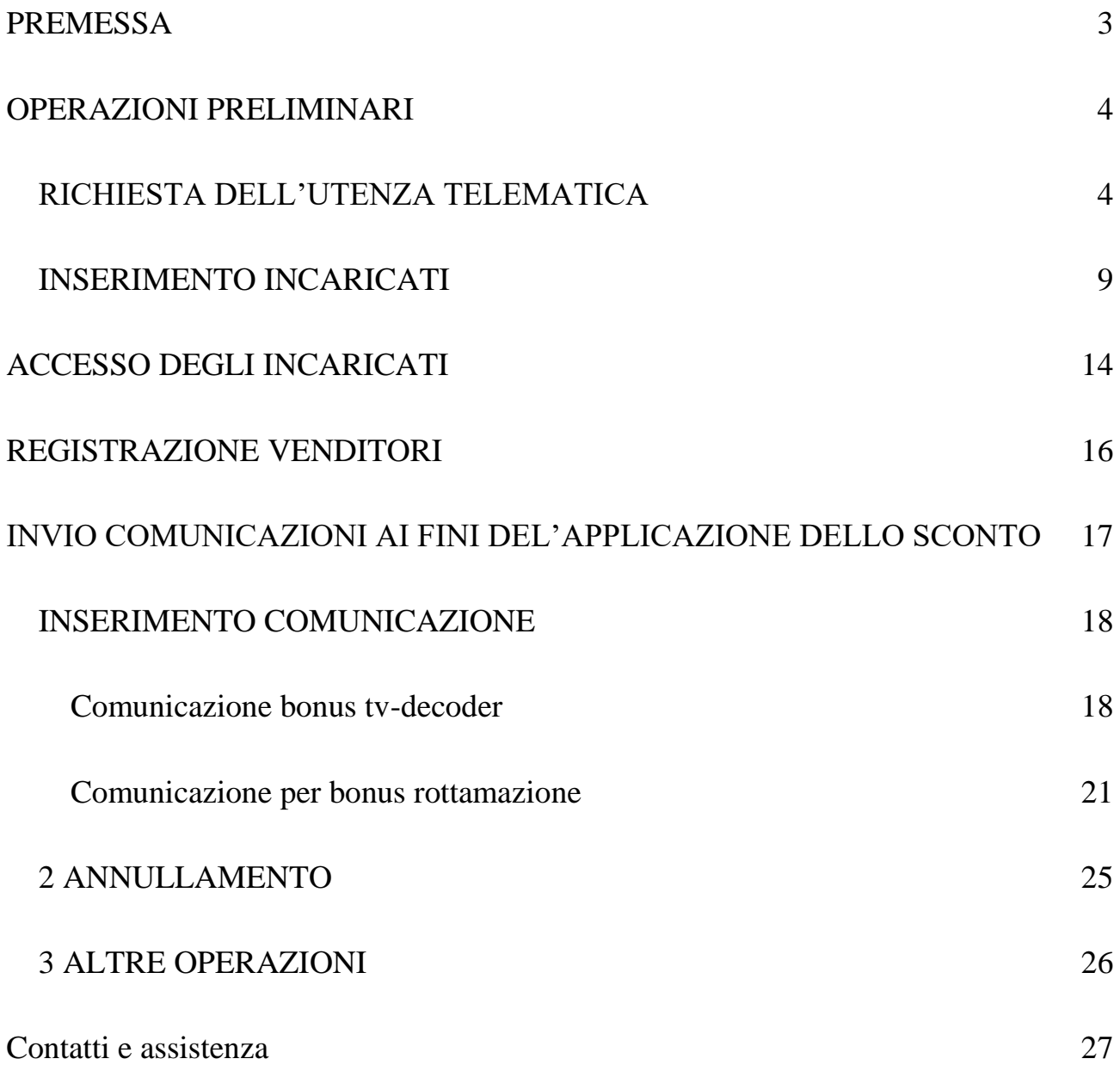

### <span id="page-2-0"></span>**PREMESSA**

Gli operatori titolari di partita IVA (di seguito venditori) che intendono consentire ai propri clienti l'accesso ai contributi per l'acquisto di apparecchiature di ricezione televisiva idonee alla trasmissione di programmi in tecnologia DVB-T2 devono preliminarmente registrarsi tramite l'apposita applicazione web "**Bonus TV**", seguendo il percorso "Home /Servizi/Agevolazioni" (nel caso di autenticazione dal vecchio punto di accesso "La mia scrivania/Servizi per/Comunicare") disponibile nell'area riservata del sito dell'Agenzia delle entrate.

Una volta effettuata questa registrazione, i venditori potranno, tramite la stessa applicazione, presentare le comunicazioni telematiche per consentire agli utenti finali di beneficiare del contributo richiesto.

Per compiere le suddette operazioni è necessario essere in possesso delle credenziali SPID, CIE o CNS, oppure delle credenziali di accesso ai servizi telematici dell'Agenzia delle entrate (Fisconline o Entratel). In caso di problemi di accesso all'area riservata, è possibile ricorrere all'assistenza raggiungibile dalla pagina di accesso. Le persone fisiche (ad esempio le ditte individuali) accedono all'area riservata tramite SPID, CIE o CNS oppure direttamente con le proprie credenziali personali. I soggetti diversi dalle persone fisiche quali società, enti, associazioni (di seguito "PNF"), operano nell'area riservata dei servizi telematici dell'Agenzia delle entrate tramite i propri "incaricati". **Tali "incaricati" devono a loro volta essere in possesso di credenziali SPID, CIE o CNS oppure di un'utenza telematica personale (credenziali Fisconline o Entratel).**

### <span id="page-3-0"></span>**OPERAZIONI PRELIMINARI**

### <span id="page-3-1"></span>**RICHIESTA DELL'UTENZA TELEMATICA**

*Fisconline* è il servizio dedicato a tutti i contribuenti, maggiori di 16 anni, compresi i cittadini italiani residenti all'estero, le società e gli enti, che presentano la dichiarazione dei sostituti di imposta (modello 770) per meno di 20 soggetti e che non sono già abilitati a Entratel.

• *Entratel* è il servizio riservato ai soggetti obbligati alla trasmissione telematica di dichiarazioni e atti, persone fisiche, società ed enti, che devono presentare la dichiarazione dei sostituti d'imposta (modello 770) per più di 20 soggetti (tipo utente da specificare nel modulo di abilitazione: G90) e intermediari (professionisti, Caf e Associazioni di categoria) per la presentazione telematica delle dichiarazioni

#### **FISCONLINE**

#### La registrazione al servizio *Fisconline* può essere effettuata:

- "*online*" selezionando [Area riservata](https://www.agenziaentrate.gov.it/portale/area-riservata) nella home page del sito internet dell'Agenzia delle entrate e, quindi, cliccando sulla voce "*Non sei ancora registrato?*" (vedi figura seguente);
- oppure tramite l'App dell'Agenzia delle entrate, scaricabile dal sito internet dell'Agenzia o dai principali store;
- oppure recandosi personalmente, o delegando una persona di fiducia mediante procura speciale, presso un qualsiasi Ufficio Territoriale dell'Agenzia delle entrate, esibendo un documento di riconoscimento e presentando il modulo di richiesta di registrazione compilato.

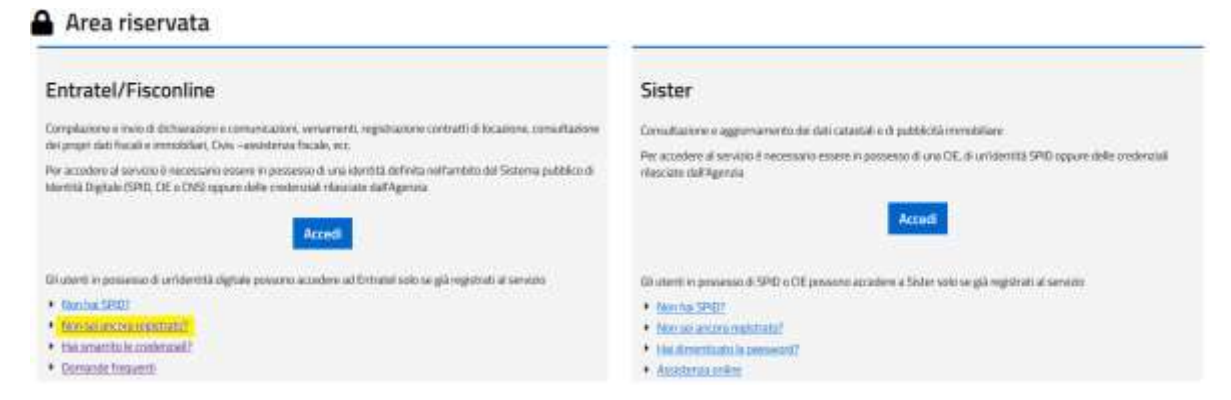

La procedura *online* è utilizzabile sia dalle persone fisiche titolari di partita IVA, e/o che risultino già autorizzate ad operare in nome e per conto di società, enti o professionisti (gestori incaricati o operatori incaricati), che dai soggetti diversi dalle persone fisiche indicando la fattispecie di interesse nella schermata di seguito riportata.

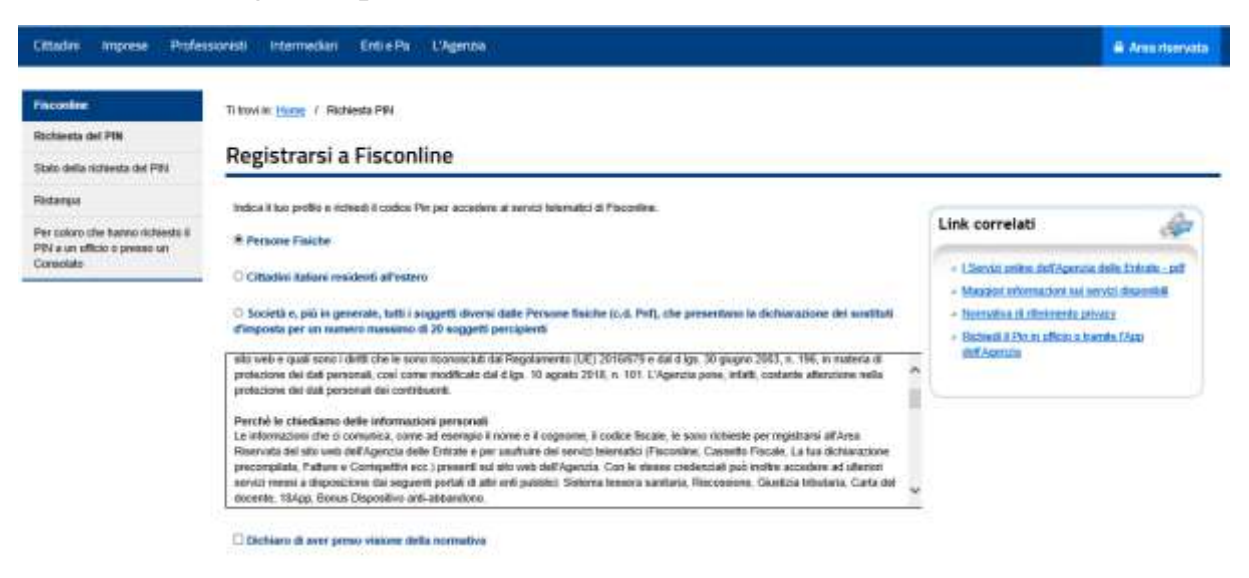

 Per registrarsi al servizio, selezionare il proprio profilo di appartenenza, tra i seguenti:

- o Persone fisiche
- o Cittadini italiani residenti all'estero
- o Società e, più in generale, tutti i soggetti diversi dalle Persone fisiche (c.d. Pnf), che presentano la dichiarazione dei sostituti d'imposta per un numero massimo di 20 soggetti percipienti

Nel caso di richiesta da parte di **persona fisica** una volta compilati i dati presenti nella schermata di seguito riportata, il sistema rilascia le prime 4 cifre del PINCODE personale e il numero identificativo della domanda di abilitazione, la seconda parte del PINCODE e la password di accesso al servizio verranno recapitate al domicilio fiscale del richiedente.

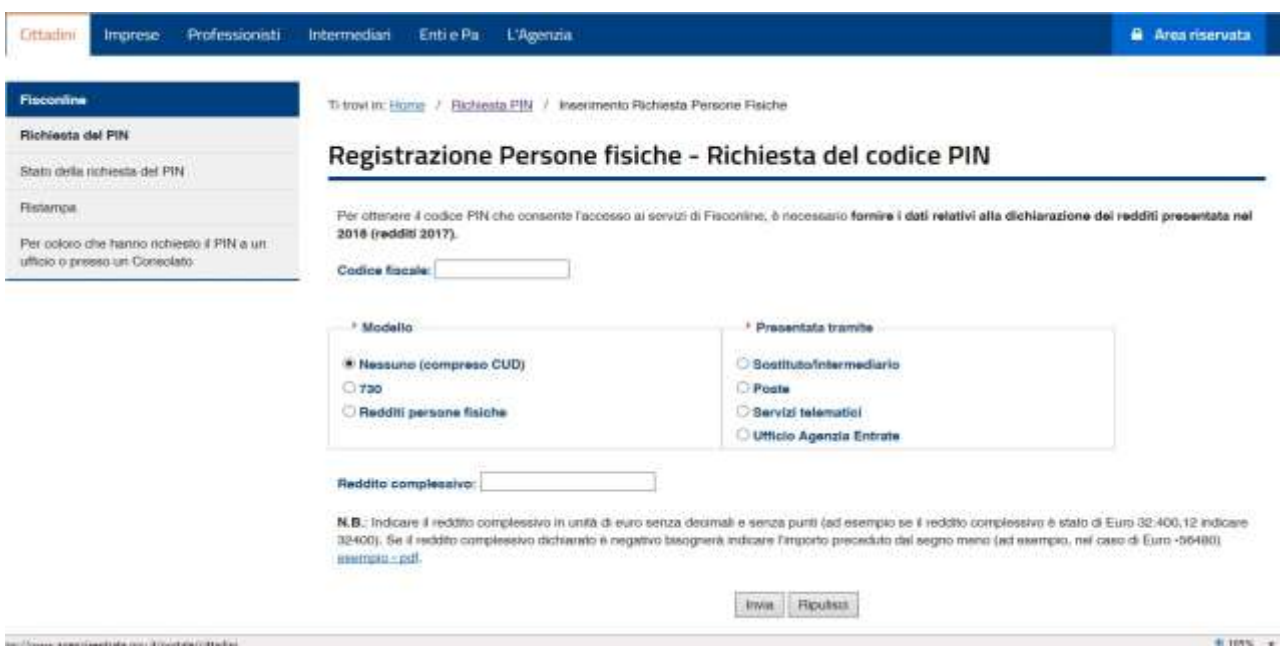

I dati, richiesti dal form, per procedere alla registrazione sono i seguenti:

- o Codice fiscale;
- o Modello prescelto per l'invio della dichiarazione dei redditi dell'anno precedente (730 o Modello Redditi persone fisiche) e canale attraverso cui è stata presentata la dichiarazione (Sostituto/intermediario, Poste, Servizi telematici, Ufficio Agenzia Entrate);
- o Valore del Reddito Complessivo.

Nel caso in cui non sia stata presentata alcuna dichiarazione dei redditi selezionare l'opzione "Nessuno" alla voce "Modello", non selezionare alcuna voce nel riquadro "Presentata tramite" e lasciare in bianco la voce "Reddito Complessivo".

I **soggetti diversi dalle persone fisiche** (PNF), che presentano la dichiarazione dei sostituti d'imposta per un numero massimo di 20 percipienti, devono richiedere la registrazione al servizio telematico Fisconline tramite il proprio rappresentante legale. A tal fine è necessario compilare i dati, secondo quanto richiesto nella schermata di seguito riportata, inserendo il codice fiscale ed il PIN personale (o in alternativa il numero della domanda di abilitazione) del rappresentante. Se il rappresentante legale non è già in possesso delle credenziali Fisconline o le avesse smarrite, può ottenere il codice PIN personale accedendo all'area riservata del sito dell'Agenzia, con la propria identità SPID, CIE o CNS selezionando l'apposita funzione "Prelievo Credenziali/Pincode" presente all'interno della sezione "Profilo utente".

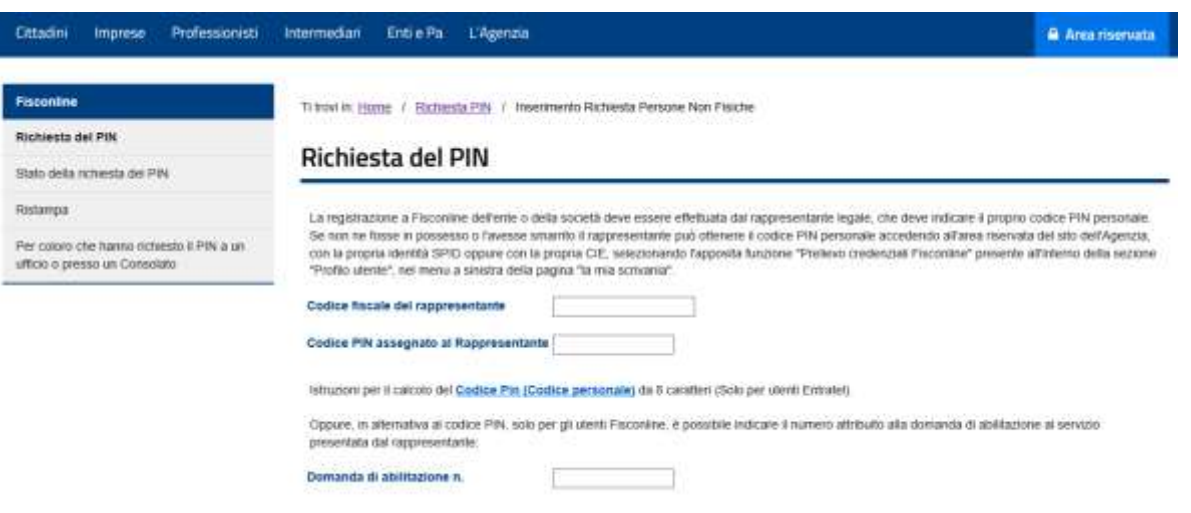

Una volta effettuata la richiesta il sistema rilascia le prime 4 cifre del PINCODE della società e il numero identificativo della domanda di abilitazione, la seconda parte del PINCODE verrà recapitata al domicilio fiscale della stessa. La registrazione di un utente PNF non prevede l'attribuzione di una password.

Come sopra accennato i **soggetti diversi dalle persone fisiche** (PNF) operano nei sistemi telematici dell'Agenzia delle entrate per il tramite delle persone fisiche incaricate ad agire in nome e per conto degli utenti PNF. Gli incaricati a loro volta, per accedere, devono essere in possesso di credenziali SPID, CIE o CNS oppure essere abilitati al sistema telematico dell'Agenzia. Il rappresentante legale dell'utente PNF comunica uno o più nominativi dei **Gestori Incaricati** (figura descritta nel paragrafo *Operazioni preliminari - Inserimento incaricati)*, con una delle seguenti modalità:

- o online, attraverso le **Funzioni per Rappresentanti Legali** disponibili nella sezione **Profilo Utente** dell'Area Riservata del sito internet [http://telematici.agenziaentrate.gov.it;](http://telematici.agenziaentrate.gov.it/)
- o presso un ufficio dell'Agenzia delle entrate, allegando alla domanda di abilitazione il modulo **Gestori Incaricati** prelevabile al seguente link: [https://telematici.agenziaentrate.gov.it/pdf/allegatoGestori.pdf.](https://telematici.agenziaentrate.gov.it/pdf/allegatoGestori.pdf)

**In assenza di comunicazione di almeno un Gestore Incaricato, la società o l'ente o l'associazione non potrà accedere ai Servizi telematici.**

**ENTRATEL** 

### Per la registrazione al servizio **Entratel** occorre effettuare i seguenti passaggi:

- 1. richiedere la **pre-iscrizione** (in questa fase si può richiedere l'abilitazione anche di sedi secondarie, vedi nel seguito) attraverso l'applicazione web dei Servizi Telematici, disponibile al seguente link: [https://telematici.agenziaentrate.gov.it/Abilitazione/IAbilitazionePNFEnt.jsp;](https://telematici.agenziaentrate.gov.it/Abilitazione/IAbilitazionePNFEnt.jsp)
- 2. compilare la domanda di abilitazione (codice operazione "1", tipo utente "G90"), utilizzando il modulo editabile, prelevabile dalla stessa pagina di abilitazione al seguente link: [https://telematici.agenziaentrate.gov.it/pdf/ModuloRichiesta.pdf;](https://telematici.agenziaentrate.gov.it/pdf/ModuloRichiesta.pdf)
- 3. allegare alla domanda:
	- il modulo denominato **Allegato per ufficio** (contenente il protocollo/progressivo richiesta del codice di pre-iscrizione), prelevabile al seguente link: [https://telematici.agenziaentrate.gov.it/Abilitazione/IOAbilitazioneStato](https://telematici.agenziaentrate.gov.it/Abilitazione/IOAbilitazioneStatoPreIscrEnt.jsp) PreIsc rEnt.jsp;
	- il modulo relativo all'elenco **Gestori Incaricati,** prelevabile al seguente link: [https://telematici.agenziaentrate.gov.it/pdf/allegatoGestori.pdf;](https://telematici.agenziaentrate.gov.it/pdf/allegatoGestori.pdf)
	- eventuali ulteriori documenti disponibili di cui al punto C), della stessa pagina di abilitazione, disponibili al seguente link: [https://telematici.agenziaentrate.gov.it/Abilitazione/ModAbilitazEn.jsp;](https://telematici.agenziaentrate.gov.it/Abilitazione/ModAbilitazEn.jsp)
- 4. presentare la domanda, completa dei relativi allegati, nelle seguenti modalità, tra loro alternative:
	- via PEC: all'indirizzo fornito automaticamente in esito alla richiesta di preiscrizione, indicando nell'oggetto del messaggio la dicitura "*Entratel - Invio modulo richiesta - CF del richiedente*". La richiesta dovrà, necessariamente, essere sottoscritta con firma digitale dal Rappresentante legale o negoziale;
	- presso un qualsiasi ufficio territoriale dell'Agenzia delle entrate della Regione nella quale è stabilito il domicilio fiscale del soggetto richiedente. In questo caso, la documentazione potrà essere presentata dalla persona incaricata, indicata nell'apposito campo, presente nella domanda di abilitazione.

### <span id="page-8-0"></span>**INSERIMENTO INCARICATI**

Come sopra accennato, tutti i soggetti diversi dalle persone fisiche (PNF) accedono all'area riservata dei servizi telematici tramite le persone fisiche incaricate ad agire in nome e per conto degli utenti PNF.

Le persone fisiche incaricate ad agire in nome e per conto degli utenti PNF sono:

- i **Gestori Incaricati** (fino a un massimo di quattro): soggetti in possesso di una propria abilitazione che, oltre ad operare in nome e per conto della società, ente o associazione, possono nominare nuovi **Incaricati** o nuovi **Gestori Incaricati** oppure rimuovere incaricati e gestori precedentemente nominati (il numero di gestori non può comunque superare il massimo);
- gli **Incaricati**: soggetti in possesso di una propria abilitazione, che hanno il compito di utilizzare i Servizi telematici in nome e per conto della società, ente o associazione che li ha autorizzati in tal senso.

Le persone designate a svolgere il ruolo di **Gestore Incaricati** definiscono gli **Incaricati** curandone la profilazione (attribuendo, cioè, i servizi ai quali gli **Incaricati** possono accedere per conto della PNF). Nel caso specifico, gli **Incaricati** da designare saranno scelti nell'ambito del personale del punto vendita, considerato che la trasmissione della comunicazione telematica per fruire del contributo dovrà avvenire prima della conclusione dell'acquisto. In fase di profilazione di questi **Incaricati**, dovrà essere attribuito il servizio "Bonus TV". I **Gestori Incaricati** potranno anche svolgere il ruolo di semplici **Incaricati** (non è possibile il contrario).

### Abilitazione sedi secondarie - utenze Entratel

*Per superare il limite dei 4 Gestori associati all'utenza telematica Entratel della società, è possibile richiedere in fase di pre-iscrizione dell'utenza telematica Entratel della stessa società l'abilitazione di sedi secondarie. Ciascuna sede secondaria sarà dotata di proprie credenziali, di un proprio PINCODE, e di propri Gestori sempre nel limite di quattro. Per abilitare le sedi secondarie è necessario effettuare una nuova richiesta di pre-iscrizione indicando nell'apposito campo il numero delle sedi secondarie da abilitare da presentare contestualmente o successivamente alla richiesta di abilitazione della sede principale. In questo caso il codice dell'operazione da indicare nel modello è la "6".* 

*Si evidenzia l'importanza di gestire correttamente gli incarichi, ricordandosi di variare le autorizzazioni degli incaricati secondo le proprie esigenze operative e organizzative (per esempio, revocare l'autorizzazione a fine campagna o se un incaricato lascia l'azienda).* 

*È preferibile, per una agevole gestione degli incarichi, non superare i cento incaricati per sede. Se dovesse servire, si suggerisce di procedere all'abilitazione di un numero idoneo di sedi secondarie per consentire la gestione di un numero di Incaricati non superiore alle cento unità per sede.* 

*In ogni caso ai soli fini dell'utilizzo della applicazione web per la gestione delle comunicazioni riguardanti il bonus, descritta nei paragrafi successivi, ciascun Gestore/Incaricato avrà la completa visibilità di tutte le operazioni (comunicazioni/annullamenti) effettuate per conto della società.*

L'inserimento degli **Incaricati** è effettuato secondo le seguenti modalità:

1. il **Gestore Incaricati** si autentica all'area riservata del sito dei servizi telematici (https://telematici.agenziaentrate.gov.it/Main/index.jsp) con le *proprie credenziali personali* (SPID, CIE, CNS oppure le credenziali Fisconline/Entratel);

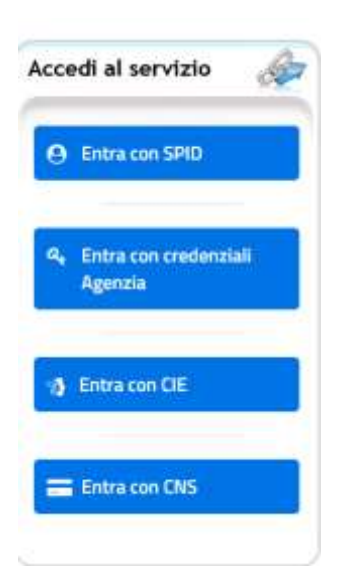

2. effettua la *scelta dell'utenza di lavoro* indicando il codice fiscale della società/ente per cui intende operare;

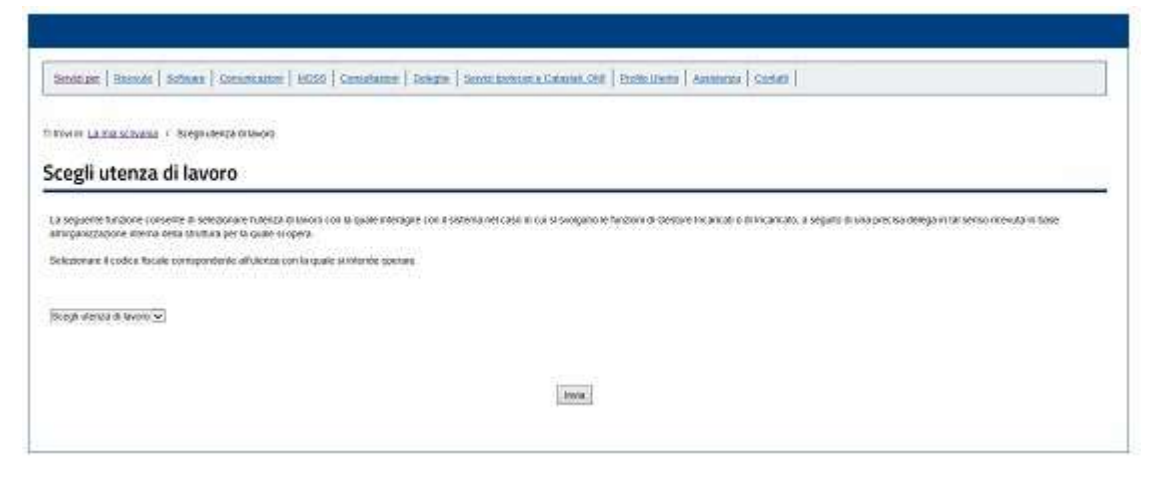

3. nella sezione *Profilo Utente* seleziona la voce *Funzioni relative agli Incaricati;*

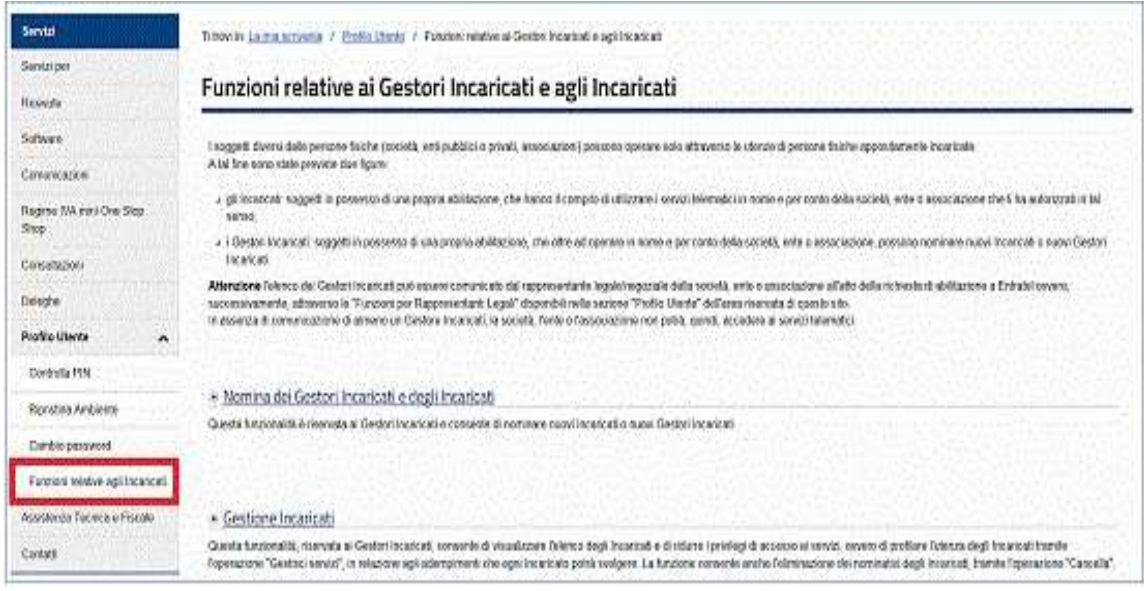

#### 4. seleziona la voce *Nomina dei Gestori Incaricati e degli Incaricati;*

Ti trovi in: La mia scrivania / Profilo Utente / Funzioni relative ai Gestori Incaricati e agli Incaricati

### Funzioni relative ai Gestori Incaricati e agli Incaricati

I soggetti diversi dalle persone fisiche (società, enti pubblici o privati, associazioni) possono operare solo attraverso le utenze di persone fisiche appositamente incaricate.

A tal fine sono state previste due figure:

- a gli incaricati: soggetti in possesso di una propria abilitazione, che hanno il compito di utilizzare i servizi telematici in nome e per conto della società, ente o associazione che li ha autorizzati in tal senso;
- « i Gestori Incaricati: soggetti in possesso di una propria abilitazione, che oltre ad operare in nome e per conto della società, ente o associazione, possono nominare nuovi Incaricati o nuovi Gestori Incaricati.

Attenzione l'elenco dei Gestori Incaricati può essere comunicato dal rappresentante legale/negoziale della società, ente o associazione all'atto della richiesta di abilitazione a Entratel ovvero, successivamente, attraverso le "Funzioni per Rappresentanti Legali" disponibili nella sezione "Profilo Utente" dell'area riservata di questo sito.

In assenza di comunicazione di almeno un Gestore Incaricati, la società, l'ente o l'associazione non potrà, quindi, accedere ai servizi telematici.

» Nomina dei Gestori Incaricati e degli Incaricati

Questa funzionalità è riservata ai Gestori Incaricati e consente di nominare nuovi Incaricati o nuovi Gestori Incaricati

#### · Gestione Incaricati

Questa funzionalità riservata ai Gestori Incaricati, consente di visualizzare l'elenco degli Incaricati e di profilare l'utenza degli Incaricati tramite l'operazione "Gestisci servizi", in relazione agli adempimenti che ogni Incaricato potrà svolgere. La funzione consente anche l'eliminazione dei nominativi degli Incaricati, tramite l'operazione "Cancella"

5. nella maschera successiva procede all'inserimento del codice fiscale del soggetto da incaricare e nel campo "Tipo ruolo" seleziona Gestore o Incaricato;

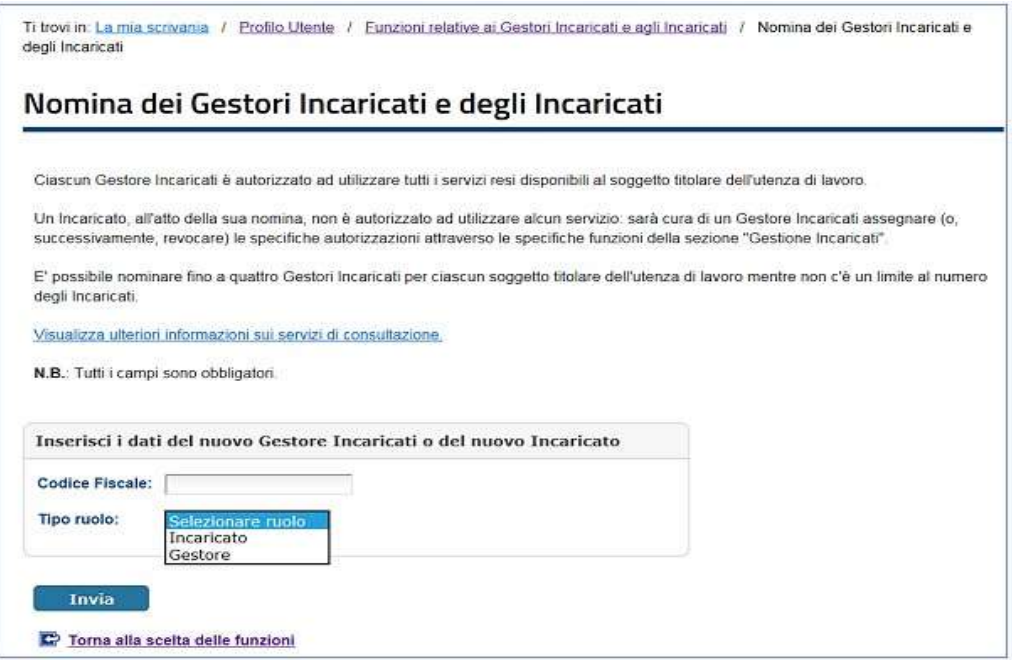

6. utilizza la funzione *Gestione Incaricati* e assegna i servizi che l'utente può utilizzare per conto della società incaricante (nel caso specifico il servizio "Bonus TV") ;

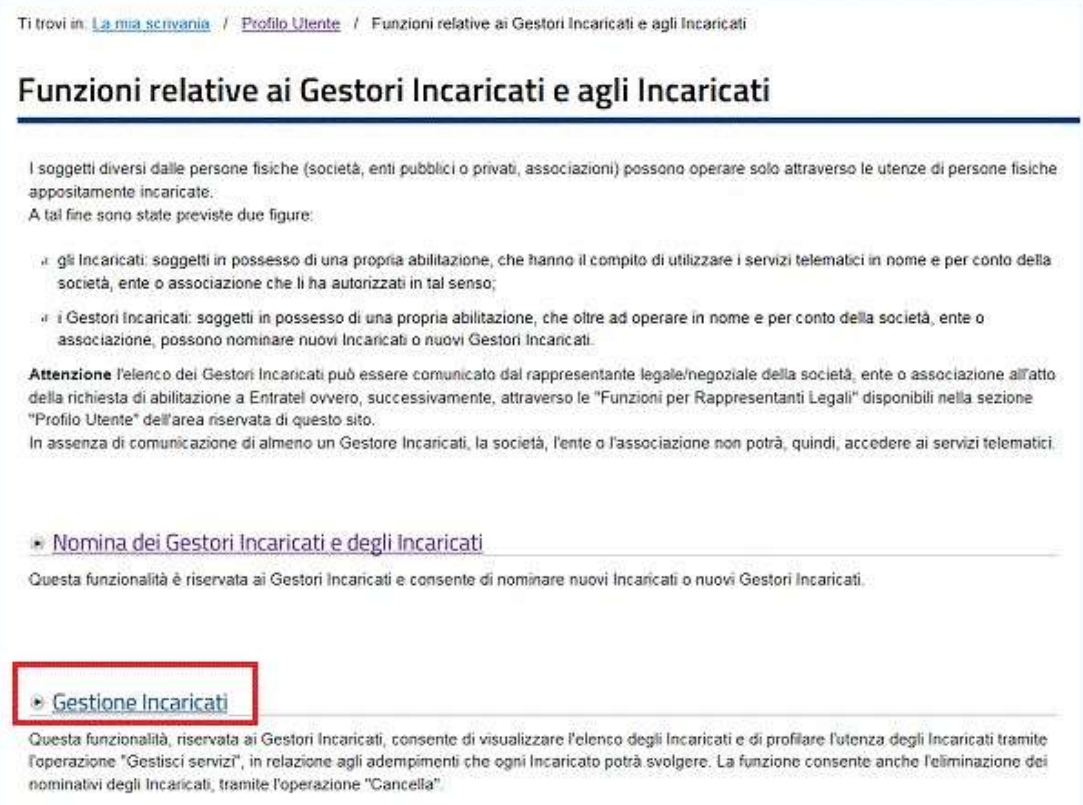

Il Gestore avrà nella propria pagina l'elenco dei soggetti incaricati ad operare per una specifica sede.

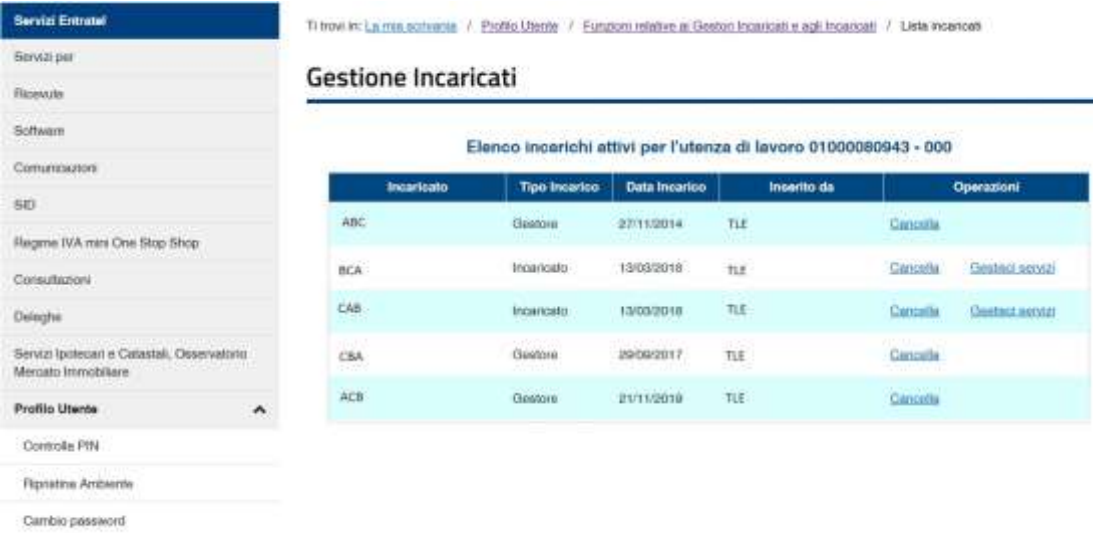

Funzioni ralative agli Incenceri

Selezionando il link **Gestisci Servizi** indica i servizi ai quali **l'Incaricato** è abilitato a lavorare per conto della società.

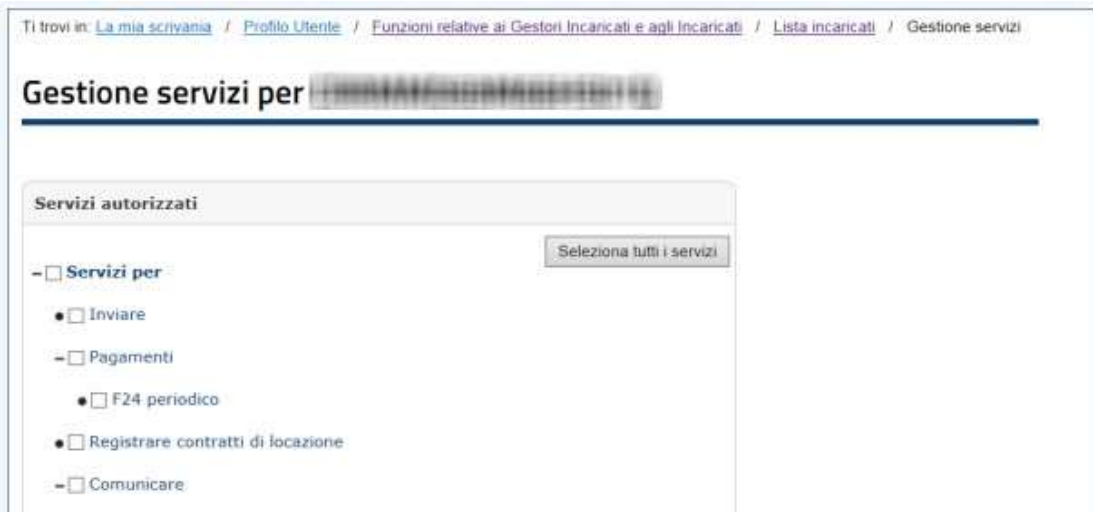

In caso di problemi nella fase di registrazione ad *Entratel* o *Fisconline*, è possibile ricorrere ai canali di assistenza indicati nelle pagine del sito.

## <span id="page-13-0"></span>**ACCESSO DEGLI INCARICATI**

Gli **Incaricati**, preventivamente autorizzati, con le modalità sopra descritte al fine di svolgere le operazioni di registrazione del venditore e di invio delle comunicazioni relative al bonus tv e decoder, devono effettuare le seguenti operazioni:

1. accedere all'area riservata del sito dei servizi telematici (https://telematici.agenziaentrate.gov.it/Main/index.jsp) con le *proprie credenziali personali* (SPID, CIE, CNS o le Credenziali dell'Agenzia delle Entrate)**;**

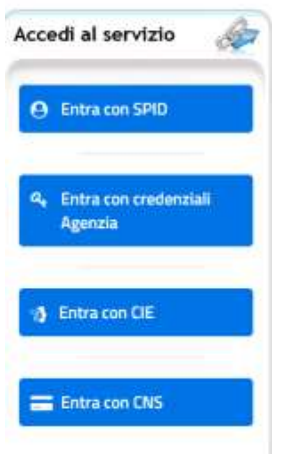

In caso di problemi di accesso all'area riservata, è possibile ricorrere all'assistenza raggiungibile dalla pagina di accesso

2. effettuare la *scelta dell'utenza di lavoro* selezionando il codice fiscale della società per la quale si intende operare;

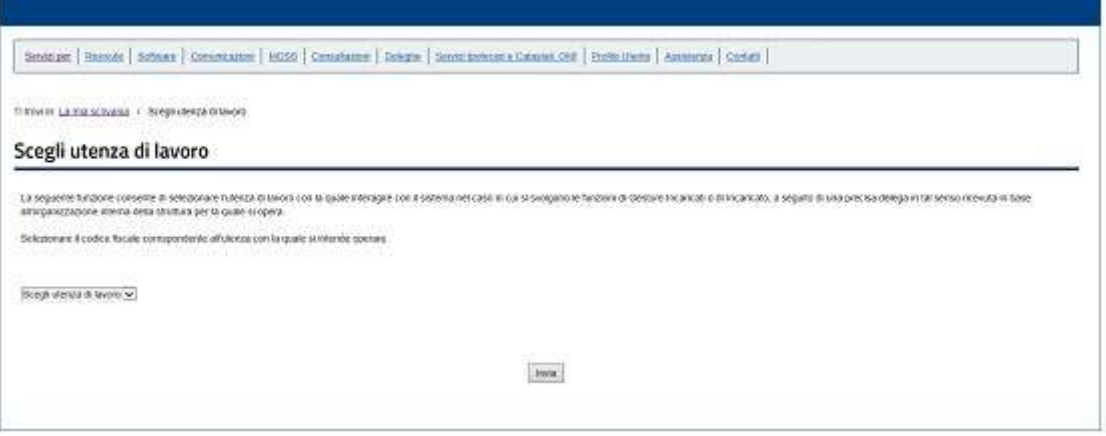

3. utilizzare l'applicazione disponibile alla voce "*Bonus TV",* seguendo il percorso "Home /Servizi/Agevolazioni" (nel caso di autenticazione dal vecchio punto di accesso "La mia scrivania/Servizi per/Comunicare")

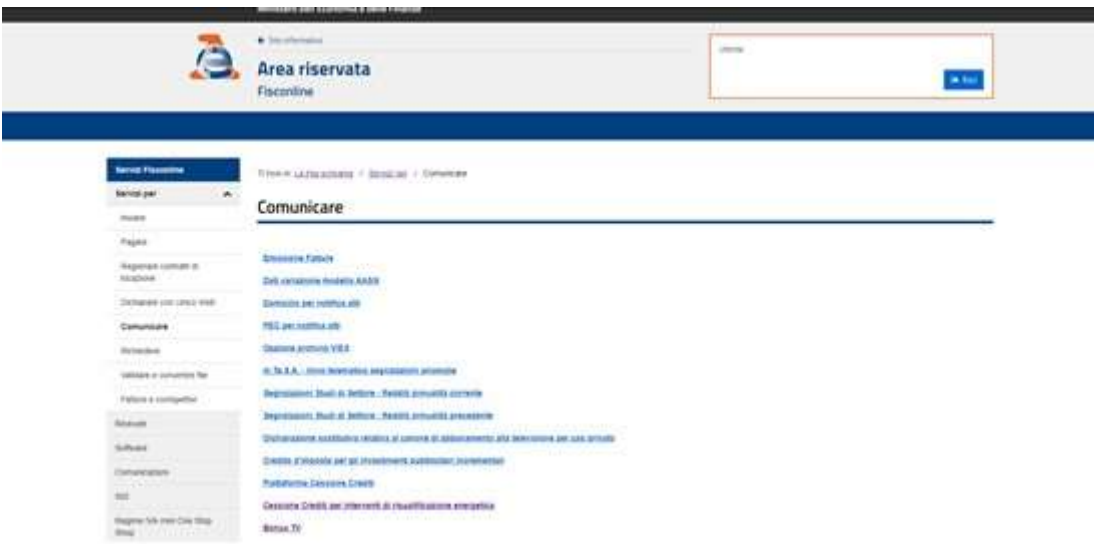

### <span id="page-15-0"></span>**REGISTRAZIONE VENDITORI**

I venditori che intendono vendere gli apparecchi idonei a consentire l'accesso ai contributi devono registrarsi al servizio **Bonus TV**. Tale operazione, preliminare all'invio delle comunicazioni, viene effettuata tramite la funzione **Registrazione/Modifica Venditore**.

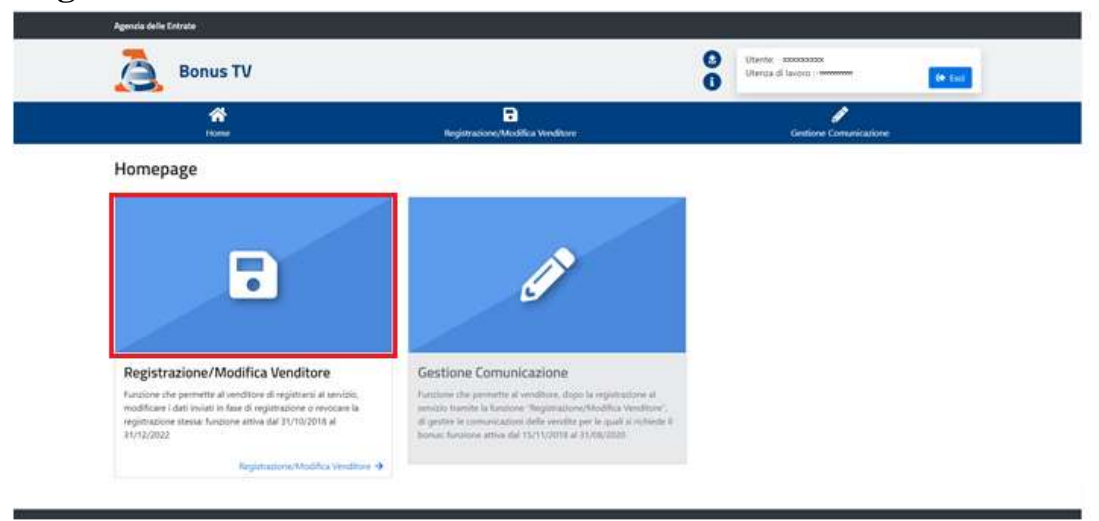

Selezionato la box **Registrazione/Modifica Venditore**, si visualizza un *form* di acquisizione dei dati composto dai seguenti campi:

- **Codice Fiscale venditore:** campo preimpostato e reperito in fase di autenticazione, non modificabile.
- **Partita IVA** e **Denominazione venditore**: campi preimpostati non modificabili.
- **E-mail venditore:** campo obbligatorio e modificabile.

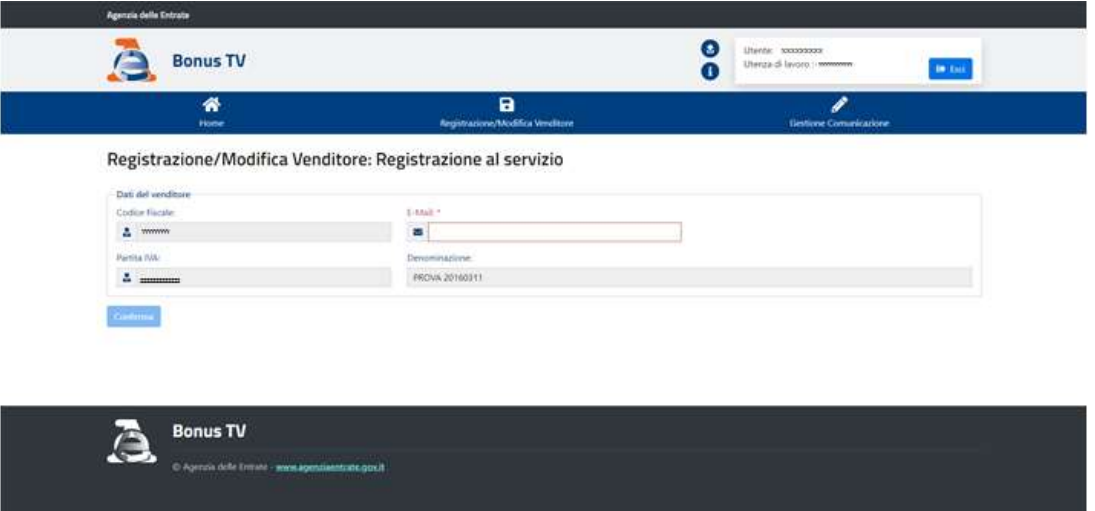

Effettuata l'operazione si visualizza la maschera di conferma.

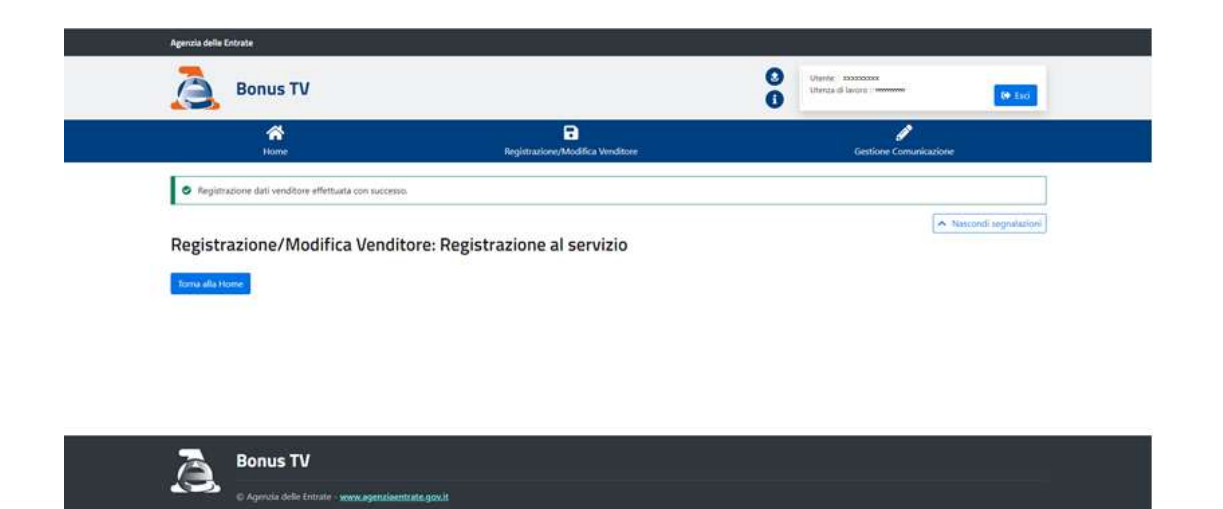

È possibile utilizzare la stessa funzionalità per modificare i dati precedentemente inseriti (esclusivamente l'e-mail) oppure per effettuare la revoca dell'adesione. **Attenzione**: per confermare le operazioni di registrazione o di modifica/eliminazione di un venditore è necessario disporre del PIN dispositivo associato all'utenza di lavoro (per le utenze di tipo Entratel il PIN dispositivo corrisponde alle prime 8 cifre in posizione dispari del PINCODE riportato nella sezione 3 dei dati di accesso).

### <span id="page-16-0"></span>**INVIO COMUNICAZIONI AI FINI DEL'APPLICAZIONE DELLO SCONTO**

Tale funzionalità consente al venditore registrato all'applicazione "**Bonus TV**" di gestire le comunicazioni per la fruizione dei bonus.

Sono previste quattro possibili operazioni, richiamabili dai relativi "box":

- 1. "**Comunicazione bonus tv-decoder**", per inviare una comunicazione con i dati relativi ad una vendita a clienti che dichiarano di avere un ISEE di valore non superiore a 20.000 euro oppure di essere esenti dal pagamento del canone tv<sup>1</sup>;
- 2. "**Comunicazione bonus rottamazione**", per inviare una comunicazione con i dati relativi ad una vendita a clienti che hanno rottamato una tv acquistata prima del 22/12/2018<sup>2</sup>;
- 3. "**Annullamento**", per annullare una precedente comunicazione;

superiore ai settantacinque anni.

l

<sup>&</sup>lt;sup>1</sup> L'esenzione opera in favore delle persone fisiche che, al 31 dicembre 2020, risultino di età pari o superiore a settantacinque anni, residenti in Italia e con un reddito proprio e del coniuge non superiore complessivamente a euro 8.000 annui (ai sensi dell'articolo 1, comma 132, della legge 24 dicembre 2007, n. 244).

<sup>&</sup>lt;sup>2</sup> Che dichiarano inoltre di essere titolari di contratto elettrico addebitato del canone TV o di corrispondere il canone TV con modello F24 oppure di essere esenti dal pagamento del canone TV perché cittadini a basso reddito con età pari o

### **4.** "**Altre Operazioni**", per effettuare consultazioni e/o ricerche.

### <span id="page-17-0"></span>**INSERIMENTO COMUNICAZIONE**

<span id="page-17-1"></span>Comunicazione bonus tv-decoder

Selezionato il box **"Comunicazione bonus tv-decoder"**, si visualizza un *form* di acquisizione dei dati composto dai seguenti campi:

- **Codice Fiscale venditore:** campo preimpostato e reperito in fase di autenticazione, non modificabile;
- **Nome e cognome o Denominazione venditore:** campo preimpostato e reperito in fase di autenticazione, non modificabile;
- **Codice Fiscale acquirente:** campo obbligatorio;
- **Nome e Cognome acquirente:** campi obbligatori.

Sezione "Tipologia" (campi obbligatori)

Nella sezione "**Tipologia**" è possibile selezionare il requisito che consente all'acquirente di beneficiare dello sconto. Le opzioni, tra loro alternative, sono le seguenti:

- **Soggetto con ISEE inferiore al limite**;
- **Soggetto esente dal pagamento del canone tv**.

Sezione "Dati Documento" (campi obbligatori):

Il box "**Tipo documento**", selezionabile, contiene i seguenti valori:

- $\blacksquare$  1 Carta d'identità
- $\blacksquare$  2 Passaporto
- $\blacksquare$  3 Patente.

Il box "**Numero documento**" è una stringa alfanumerica nella quale inserire il numero del documento precedentemente selezionato.

Il box "**Rilasciato da**" è una stringa alfanumerica nella quale indicare la denominazione dell'ente che ha rilasciato il documento.

Il box "**Data di Rilascio**" è un campo di tipo "data" nel quale indicare la data di rilascio del documento.

### Sezione Dati Apparecchio:

In tale sezione è necessario indicare lo specifico prodotto prescelto dall'acquirente ed il prezzo di vendita. In particolare, gli elementi che possono essere selezionati sono:

- "Codice ean": campo obbligatorio;
- "**Prezzo di vendita**"**:** campo obbligatorio nel formato €€,cc (euro, centesimi di euro), comprensivo dell'IVA;
- "**Sconto applicato**": nel formato €€,cc (euro, in centesimi di euro), pari a trenta euro o pari al prezzo di vendita se quest'ultimo è inferiore a trenta euro (calcolato dal sistema e non modificabile). In ogni caso, lo sconto applicato non può essere superiore al prezzo di vendita.

#### Sezione Documentazione:

In tale sezione il venditore conferma di aver acquisito la dichiarazione sostitutiva attestante i requisiti richiesti all'acquirente per usufruire dello sconto. In particolare, se nella Sezione "Tipologia" viene selezionata l'opzione:

 "**Soggetto con ISEE inferiore al limite**", nella sezione "**Documentazione**", viene visualizzato il seguente testo: "**Dichiaro**  di aver acquisito la documentazione attestante il possesso dei requisiti previsti dalla norma per usufruire dello sconto e copia del documento di identità dell'acquirente";

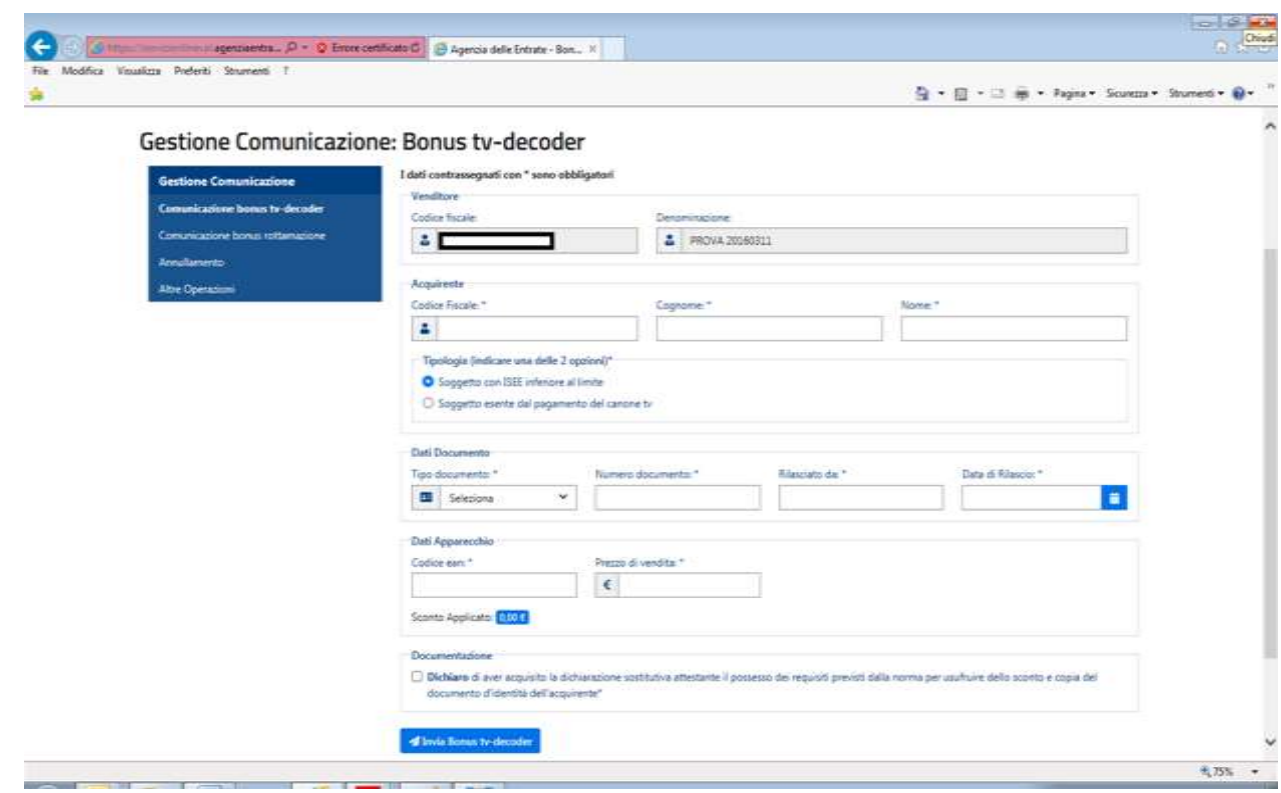

 "**Soggetto esente dal pagamento del canone tv**", nella sezione "**Documentazione**" viene visualizzato il seguente testo: "**Dichiaro** di aver acquisito la documentazione attestante il possesso dei requisiti previsti dalla norma per usufruire dello sconto e copia del documento di identità dell'acquirente".

 $\bullet$ 

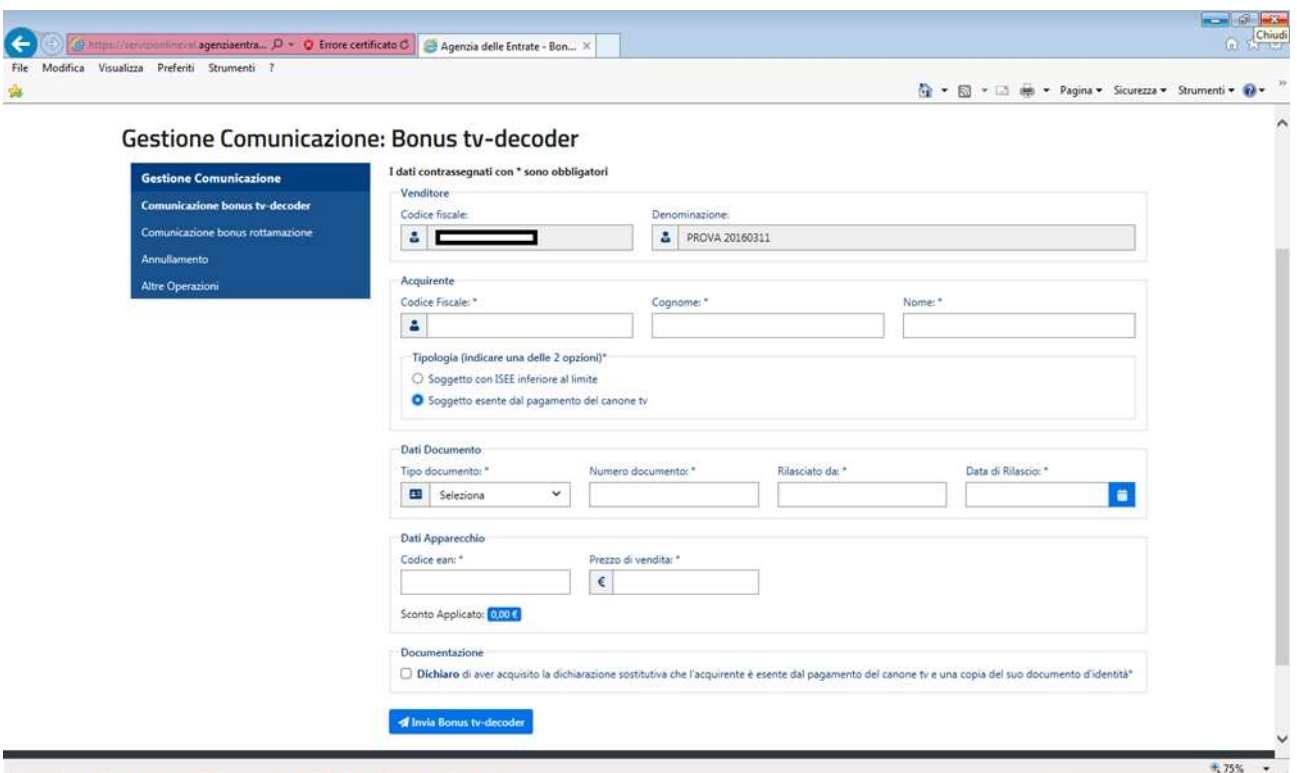

A conclusione della compilazione dei vari campi è possibile procedere all'invio della comunicazione relativa al bonus tv-decoder. Al click sul tasto "Invia Bonus tvdecoder", compare un box di conferma con il seguente testo: "Sei sicuro di voler inviare la comunicazione per acquirente con ISEE inferiore al limite?" oppure "Sei sicuro di voler inviare la comunicazione per acquirente esente dal pagamento del canone TV?" in funzione della tipologia di acquirente selezionata. L'applicazione web, se i controlli previsti per la fruizione del bonus sono superati, acquisisce la comunicazione e fornisce un'attestazione della disponibilità dello sconto richiesto (*comunicazione accolta*); in caso contrario produce un messaggio di esito negativo.

#### <span id="page-20-0"></span>Comunicazione per bonus rottamazione

Selezionato il box "**Comunicazione bonus rottamazione**", si visualizza un *form* di acquisizione dei dati composto dai seguenti campi:

 •**Codice Fiscale venditore**: campo preimpostato e reperito in fase di autenticazione, non modificabile;

 • **Nome e cognome o Denominazione venditore**: campo preimpostato e reperito in fase di autenticazione, non modificabile;

- **Codice Fiscale acquirente**: campo obbligatorio;
- **Nome e Cognome acquirente**: campi obbligatori.

### Sezione "Dati Documento" (campi obbligatori):

Il box "**Tipo documento**", selezionabile, contiene i seguenti valori:

- $\blacksquare$  1 Carta d'identità
- $\blacksquare$  2 Passaporto
- $\blacksquare$  3 Patente.

Il box "**Numero documento**" è una stringa alfanumerica nella quale inserire il numero del documento precedentemente selezionato.

Il box "**Rilasciato da**" è una stringa alfanumerica nella quale indicare la denominazione dell'ente che ha rilasciato il documento.

Il box "**Data di Rilascio**" è un campo di tipo "data" nel quale indicare la data di rilascio del documento.

### Sezione Dati Apparecchio:

In tale sezione è necessario indicare lo specifico prodotto prescelto dall'acquirente ed il prezzo di vendita. In particolare, gli elementi che possono essere selezionati sono:

- "**Codice ean**": campo obbligatorio;
- "**Prezzo di vendita**"**:** campo obbligatorio nel formato €€,cc (euro, centesimi di euro), comprensivo dell'IVA;
- "**Sconto applicato**": nel formato €€,cc (euro, in centesimi di euro), è riconosciuto per un importo pari al 20% del prezzo di vendita, entro l'importo massimo di cento euro (calcolato dal sistema e non modificabile).

### Sezione Documentazione:

In tale sezione il venditore conferma di aver acquisito la dichiarazione sostitutiva attestante i requisiti richiesti all'acquirente per usufruire dello sconto. In particolare, viene visualizzato il seguente testo: "**Dichiaro** di aver acquisito la documentazione attestante il possesso dei requisiti previsti dalla norma per usufruire dello sconto e copia del documento di identità dell'acquirente".

Si ricorda che, affinché l'acquirente possa usufruire dello sconto, il venditore deve acquisire la dichiarazione sostitutiva relativa

- all'acquisto della tv prima del 22/12/2018;
- alla titolarità di un contratto elettrico addebitato del canone tv o al pagamento dello stesso tramite modello F24 oppure all'esenzione dal pagamento del canone (per i cittadini che al 31 dicembre 2020 risultino di età pari o superiore a settantacinque anni, residenti in Italia e con un reddito proprio e del coniuge non superiore complessivamente a euro 8.000 annui);

nonché il certificato o la dichiarazione sostitutiva di avvenuto smaltimento della tv e una copia del documento di identità.

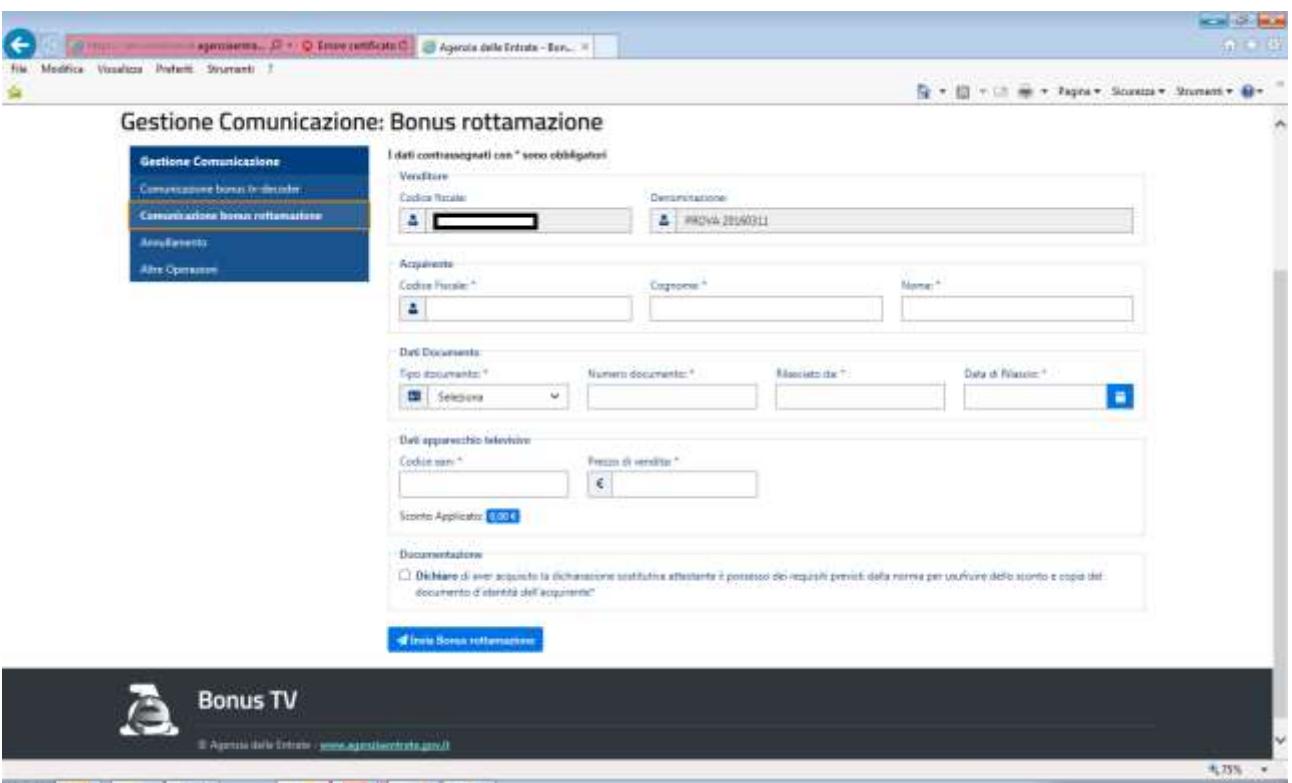

A conclusione della compilazione dei vari campi, è possibile procedere all'invio della comunicazione relativa al bonus tv rottamazione. Al *click* sul tasto "**Invia Bonus rottamazione**", compare un box di conferma con il seguente testo: "**Sei sicuro di voler inviare la comunicazione?**" L'applicazione web, se i controlli previsti per la fruizione del bonus sono superati, acquisisce la comunicazione e

fornisce un'attestazione della disponibilità dello sconto richiesto (comunicazione accolta); in caso contrario produce un messaggio di esito negativo.

### <span id="page-24-0"></span>**2 ANNULLAMENTO**

Per annullare una comunicazione relativa al bonus tv-decoder o al bonus rottamazione precedentemente accolta (ad esempio, nel caso di rinuncia ad un precedente acquisto da parte di un consumatore finale), si utilizza la funzione di "**Annullamento"**. Il *form* contiene, oltre al campo "**Codice fiscale**" del venditore, i seguenti campi, da valorizzare per individuare univocamente l'istanza da annullare:

• "**Codice fiscale acquirente**": campo obbligatorio

• "**Numero protocollo comunicazione inviata**" (comunicazione accolta): campo obbligatorio.

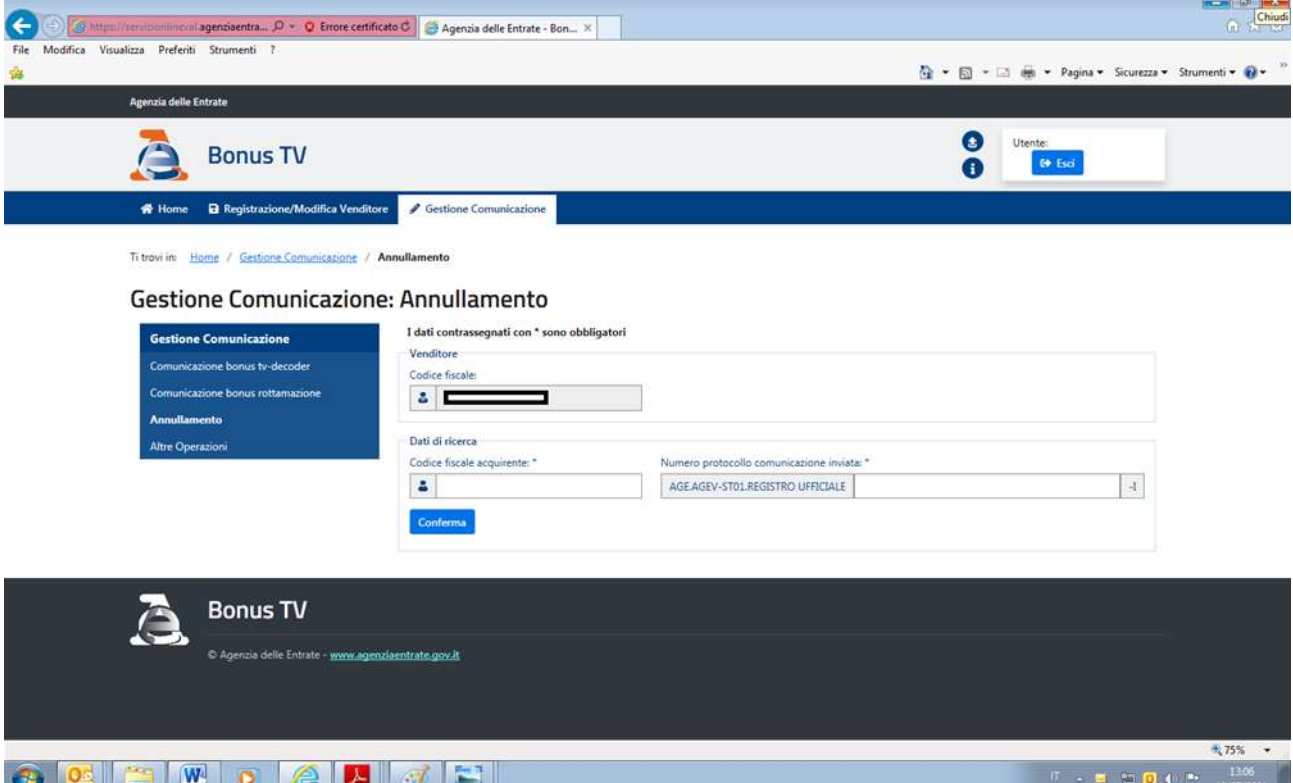

Al click sul tasto "**Conferma**", il sistema verifica che i dati inseriti siano quelli di una vendita effettuata dall'esercente (se una società verifica che sia quella per cui l'utente opera) e restituisce i dati riepilogativi della comunicazione da annullare, tra i quali, in particolare, il "**Tipo di documento**" (ossia se relativo al "Bonus tvdecoder" o al "Bonus rottamazione"), tutti NON modificabili.

A seguito di esplicita conferma dell'annullamento ("**Sei sicuro di voler inviare l'annullamento della comunicazione?**"), viene effettuato l'aggiornamento della comunicazione e fornita attestazione di annullamento, a cui viene attribuito un numero di protocollo.

### <span id="page-25-0"></span>**3 ALTRE OPERAZIONI**

Selezionando il box "**Altre Operazioni**" è possibile effettuare ricerche sulle comunicazioni precedentemente inviate.

In fase di ricerca è possibile impostare dei filtri alternativi sui campi "**Codice fiscale acquirente**", "**Numero di protocollo della comunicazione**", oppure impostando il periodo oggetto della ricerca .

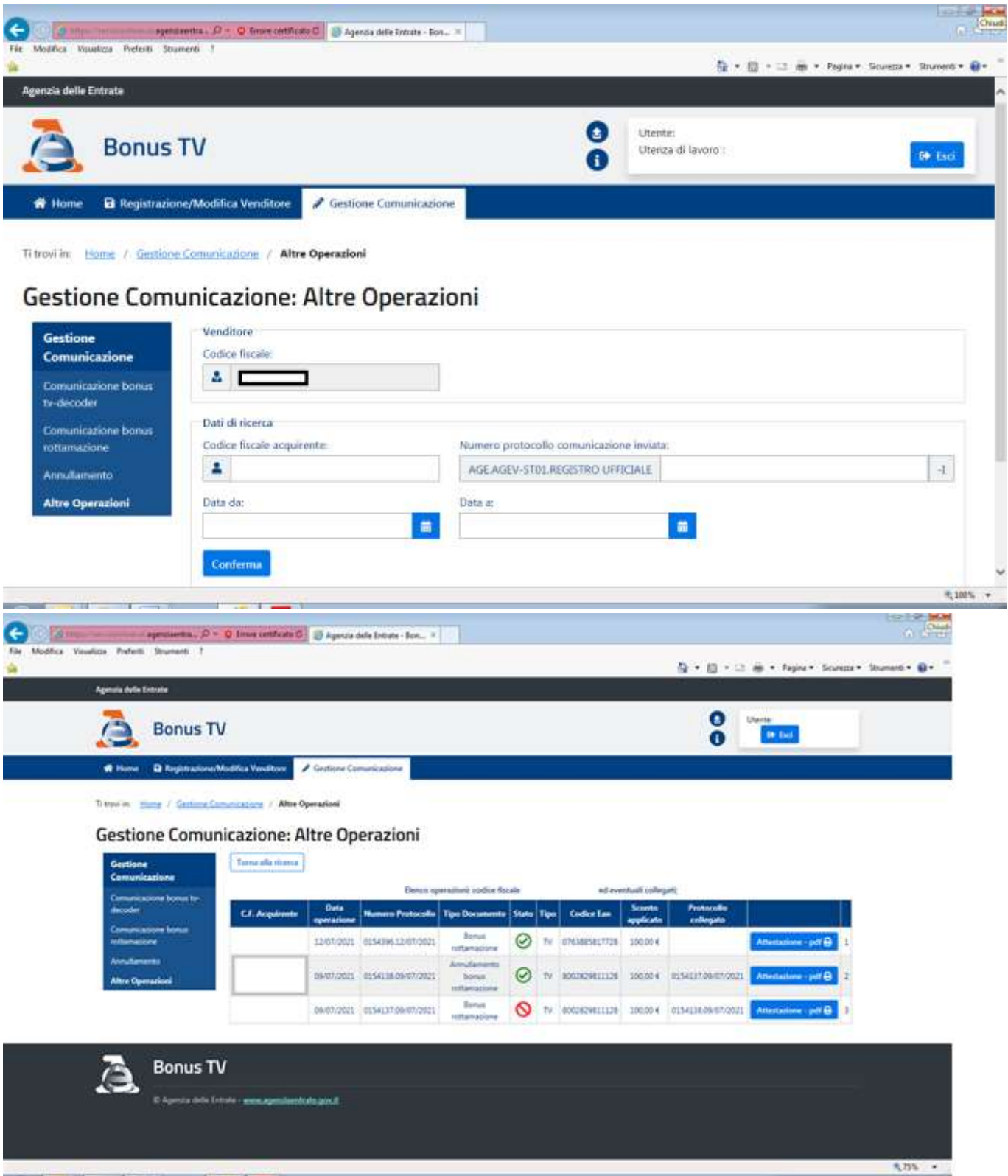

### <span id="page-26-0"></span>**Contatti e assistenza**

In caso di problemi in fase di registrazione ai servizi telematici o di accesso all'area riservata, nonché per la successiva fruizione della funzionalità, è possibile ricorrere ai canali di assistenza indicati nelle pagine del sito web.

Per chiarimenti sulla normativa rilevante ai fini dell'erogazione del "Bonus tvdecoder" o del "Bonus rottamazione", nonché su adempimenti e prerogative dei soggetti interessati alla misura in questione, è possibile ricorrere ai canali di assistenza indicati nel sito web del Ministero dello sviluppo economico, nelle pagine relative al "Bonus tv-decoder" e al "Bonus rottamazione".